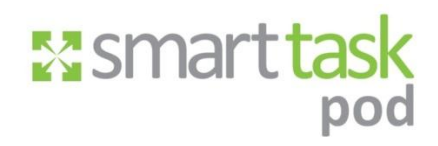

User Guide - Android

Version 1.2 10th June 2013

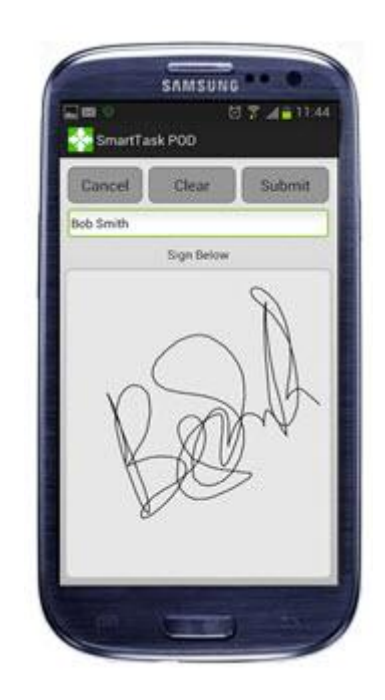

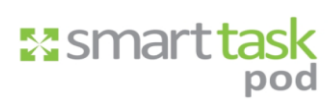

# **Contents**

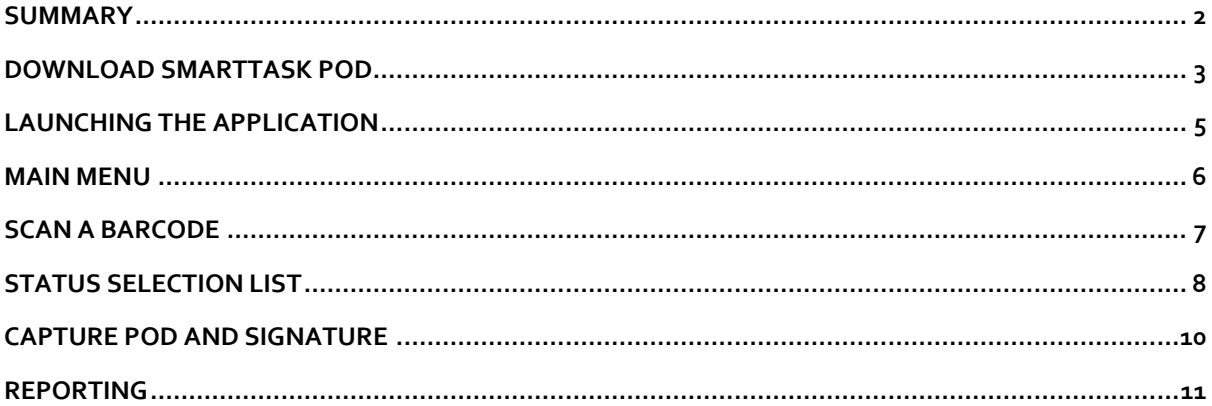

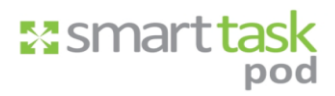

# <span id="page-2-0"></span>**Summary**

SmartTask POD delivers 100% electronic POD technology; it has the ability to manage peak seasons. Most solutions on the market today require the use of expensive, ruggedized handsets which are often heavily managed by the carrier themselves. SmartTask POD can be deployed across multiple platform systems, enabling you to pick and choose the most suitable handset for each type of employee whether they require rugged, semi-rugged or even an inexpensive smartphone.

If you already have our Houndit Enterprise tracking solution or use another provider, Smart Task POD can integrate seamlessly to provide full tracking of each parcel.

#### **Features**

- **The courier supplies their own hardware**
- The courier downloads free software to enable POD signatures to be captured
- The courier uses a simple and easy to use software tool they can become familiar with
- POD data could be routed electronically in to the carriers own business systems
- Both generic POD workflow and carrier specific workflow could be accommodated

### **Benefits**

- Saving on purchase cost of rugged hardware
- **Saving on mobile application license fees**
- Reduction in device management costs
- **Reduction in lost devices**
- **Fully integrated data**
- Getting you closer to 100% electronic POD

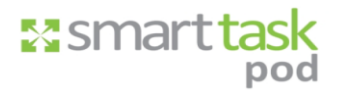

## <span id="page-3-0"></span>**Download SmartTask POD**

- 1. Install SmartTask POD from the Play store.
- 2. Find the SmartTask POD Icon below by locating it on the phone home screen.

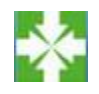

- 3. Press the icon to open the application.
- 4. It is now necessary to register the application. The information is required by the application to issue an account key, user name and password. The email address is used by the application to send the proof of delivery reports.
- 5. Press the "Register" Button.

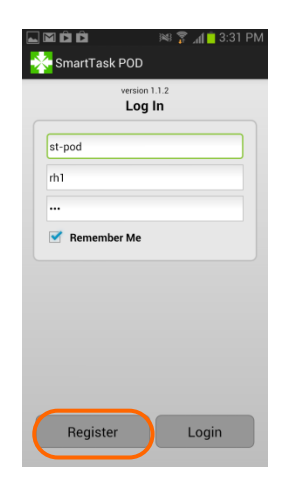

6. Enter all information and press submit.

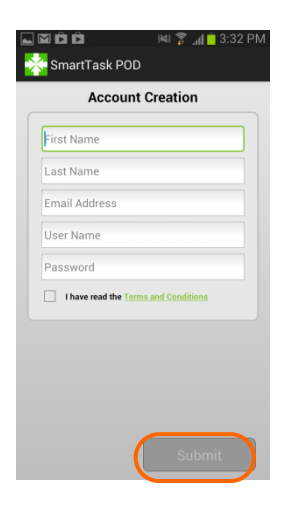

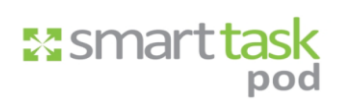

- 7. Go to your email inbox (the one that you registered with) and find the email fro[m SmartTaskMobileDelivery@skillweb.co.uk](mailto:SmartTaskMobileDelivery@skillweb.co.uk) entitled "Your SmartTask POD registration details".
- 8. Make a note of the Account Key and Username you will need this along with your chosen password for the next step.

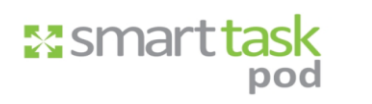

# <span id="page-5-0"></span>**Launching the Application**

- 1. Open the SmartTask POD application by finding the icon on the home screen
- 2. Enter the account key, username and your chosen password in the fields shown

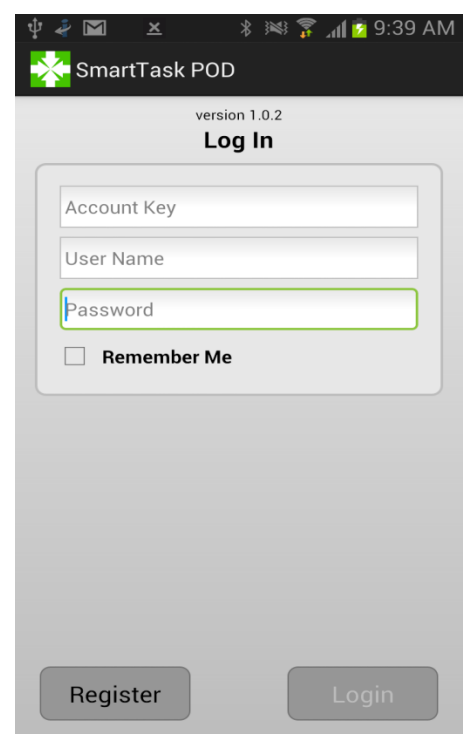

3. Press the "Remember Me" checkbox to enable the application to remember your details.

 $\triangle$  If the box is not checked your account key, user name and password will need to be entered each time you open the application

4. Press the "Login" button

If an incorrect Username or Password is entered, the software will automatically inform you and provide information relating to the fault.

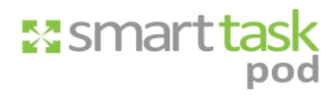

### <span id="page-6-0"></span>**Main Menu**

After the login process has been completed, you will be presented with the main screen with which to process deliveries/collections.

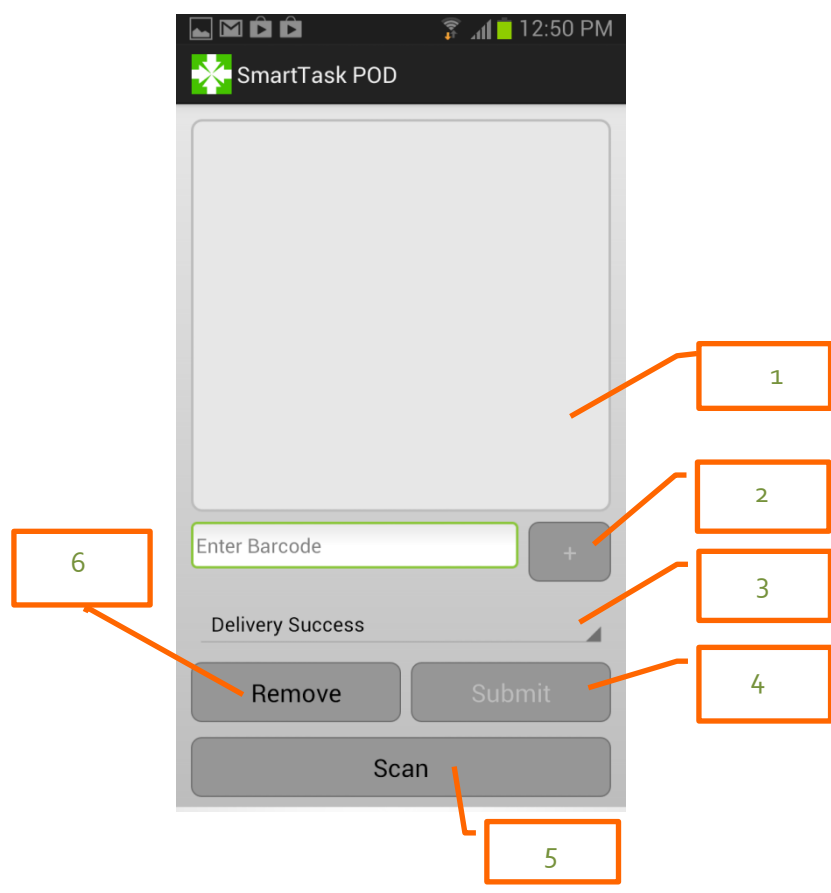

- 1. The main area of the screen displays the barcodes that the user has scanned, multiple barcodes can be scanned before pressing submit.
- 2. Manually add a barcode: can be used in a situation where a barcode is too damaged to be read by the phone camera.
- 3. Status selections: tapping this selection will bring up a list of Delivery/Failure statuses that the user can select.
- 4. Pressing Submit will submit the barcodes to the server, or follow the process for Delivery/Collection POD signature capture.
- 5. Pressing the Scan button will open the camera function of the device to read the barcode and subsequently display the barcode in the main area of the screen.
- 6. The Remove Button: clears all scanned barcodes from the screen display.

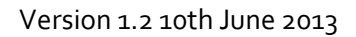

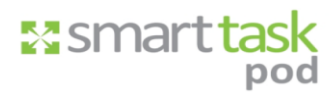

## <span id="page-7-0"></span>**Scan a Barcode**

1. Select the "Scan" button from the main menu.

 $\triangle$  If you do not already have a barcode scanning application installed on your phone, you will be invited to download "Barcode Scanner" from the Play store.

2. Place the barcode in front of the phone camera – the photo will capture automatically – you do not need to click on the screen.

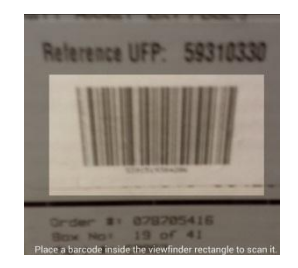

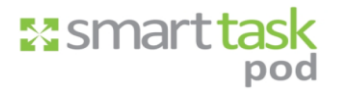

# <span id="page-8-0"></span>**Status Selection list**

- 1. From the main screen, tap the Delivery Success selection drop down list.
- 2. The following list will appear:

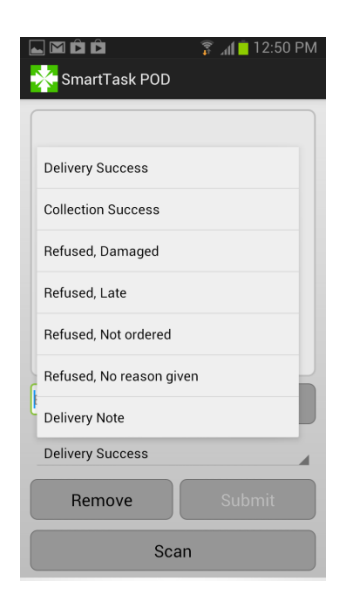

- 3. Press the relevant Status of delivery
- 4. Press "Submit"

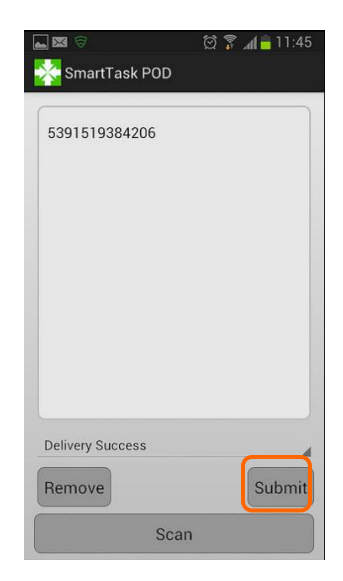

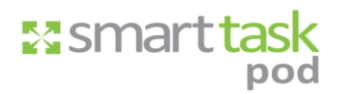

5. The application will either complete the task and return you to the main screen or take you to the POD and signature capture process.

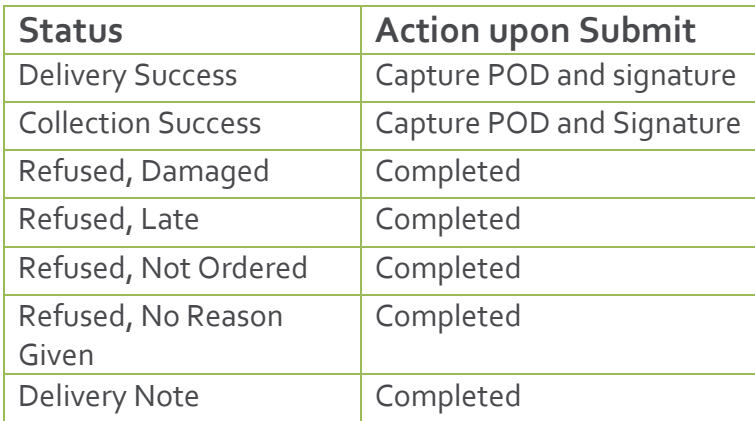

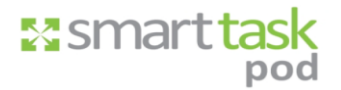

# <span id="page-10-0"></span>**Capture POD and Signature**

- 1. Enter the recipient or consignee name.
- 2. Recipient or Consignee confirms delivery or collection by signing on screen.

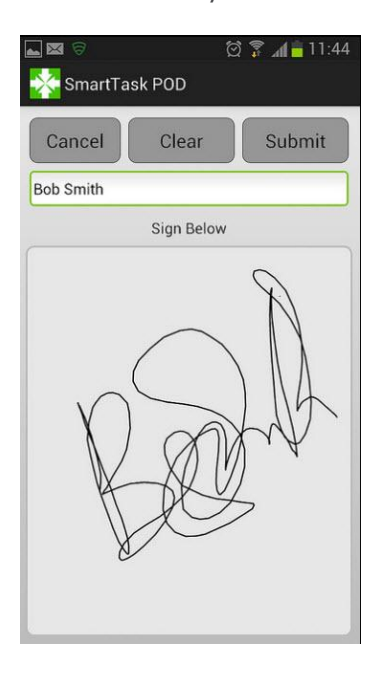

3. Press Submit.

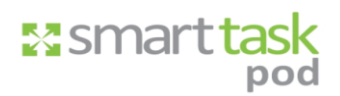

# <span id="page-11-0"></span>**Reporting**

After completing any work on the application, a PDF is created and automatically sent in an email to the registered email address entered during registration.

A single email will contain multiple PDF's, enabling less email traffic

 $\triangle$  If the user is in a low mobile signal area, the application will automatically send across the information when signal strength is resumed. All information is date and time stamped for Audit control.

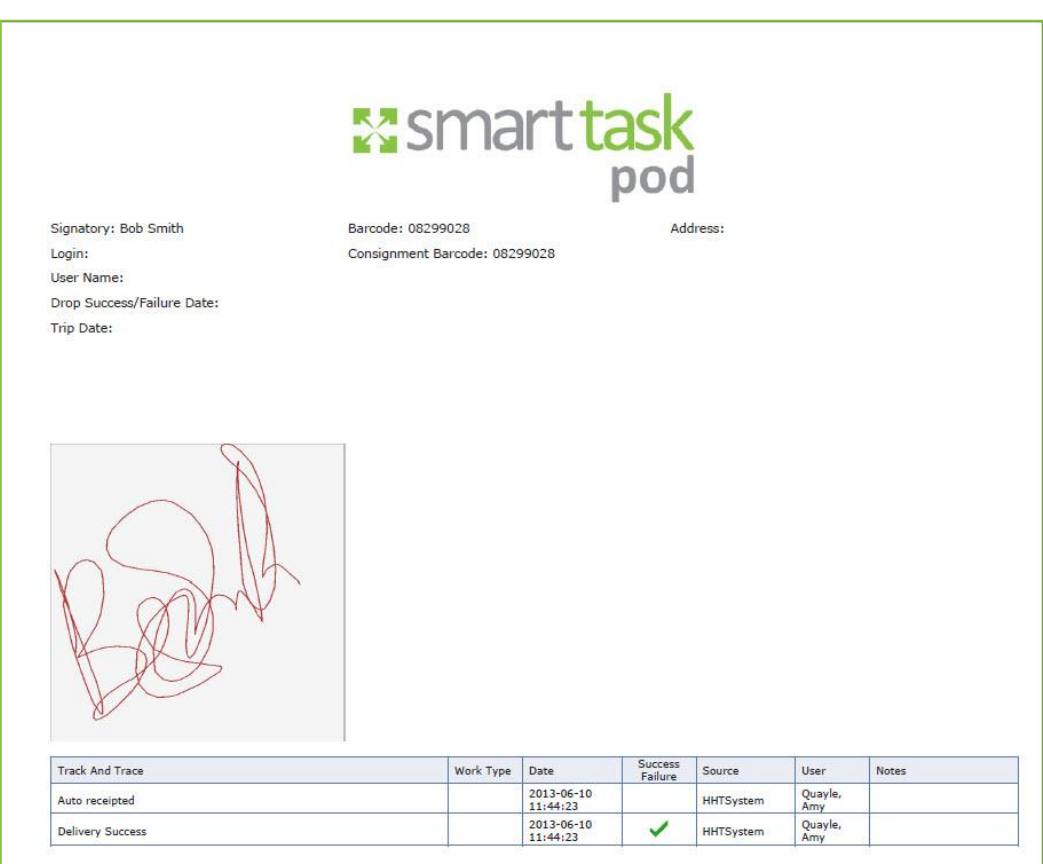